#### **ASTOUND TV SET-TOP BOX** Quick Start Guide

#### STEP 14

You will be given the option to set a few "One Passes" and preload a few popular Streaming Apps. You can select the items that interest you and click **Done**, or you can skip this step.

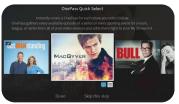

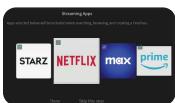

Congratulations! Your Astound TV Set-Top Box is now set up and will arrive at the TiVo Home screen.

From here you can watch Live TV, go to your MyShows (DVR) list, get inspired with What to Watch, view the Guide, find Apps & Games to play and so much more.

To use voice controls, press and release the Google Assistant button on the remote.

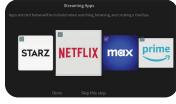

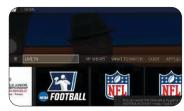

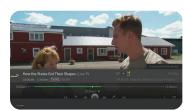

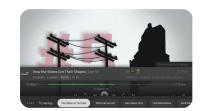

Now that you're connected to Astound TV service, you can download the

**Astound TV+ App** on your Apple TV, Fire TV, phone, tablet and other devices

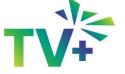

Watch Live TV, news, sports and more all through the app.\*

Download it. Watch it. Love it. It's TV outside the box.

#### Visit

www.astound.com/astoundTVplus and download the app today!

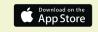

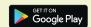

\*The ability to stream content out-of-home may be limited and is dictated by the content provider.

# **Our customer** pledge is simple:

we're committed to putting you first in everything we do.

- 24/7 customer service
- We will do what we say we're going to do
- 30-Day money back guarantee
- On-time guarantee
- Easy to understand bill
- No mandatory contracts
- Service calls 7 days a week
- We'll make every effort to resolve your issue the first time

If you have any questions or need support, please go to astound.com/support or call 1.800.427.8686

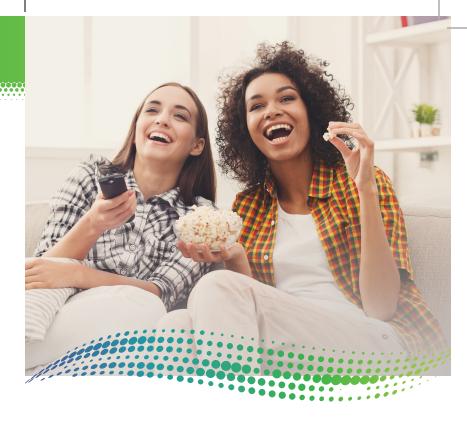

# **ASTOUND TV SET-TOP BOX Quick Start** Guide

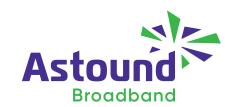

#### This guide will assist you in connecting and setting up your Astound TV Set-Top Box.

This installation guide is easy-to-use and will get you started.

#### STEP 1

#### Connecting the Set-Top Box (STB):

1. With the TV powered on, connect the HDMI (B) cable from the STB to the input of the TV, please ensure that the TV is on that input source.

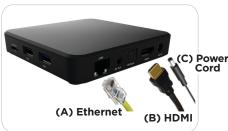

2. If the STB is close to your router connect an Ethernet cable (A) from the router to the STB. If you router is not close to the STB you will need a strong Wi-Fi signal available to connect to.

3. Plug in the power cord (c).

#### STFP 2

Upon powering up you now see the following screens. The Boot up process takes approximately 2 minutes

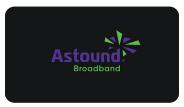

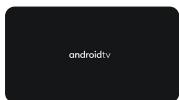

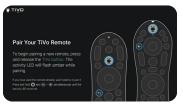

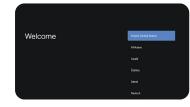

#### STEP 3

If you have an Android phone, you may use it to complete the STB set up. Select Continue and follow the on screen instructions.

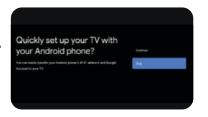

elect your Wi-Fi network

If you don't have an Android phone, please select **Skip** to use the TV and Remote to complete the set up. Proceed to Steps 4 & 5.

#### STEP 4

If your STB is not wired to your router you will need to connect to your Wi-Fi network. Locate your

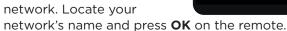

#### STEP 5

Using the remote enter the password for your network (this is case sensitive). When your password has been entered, highlight the

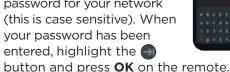

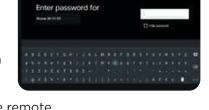

# STEP 6

Your STB will now connect to your Wi-Fi network, and check for any firmware updates.

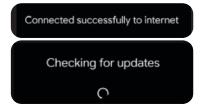

# STEP 7

Sign in to make the most of your experience by getting apps, recommendations, movies, the assistant and more from Google.

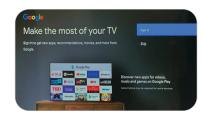

### STEP 8

Use your remote to complete your login using your Gmail account information.

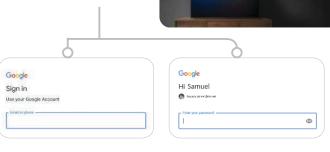

Make the most of your TV

#### STEP 9

Accept the Google Terms of Service.

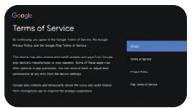

#### STEP 10

Turning on the Google location will allow your device's location to improve your experience.

Your STB is powered by Astound, and you can help improve the experience by sending diagnostic information to Google. You can adjust these permissions at anytime from the device settings.

#### STEP 11

If you have not signed into your google account, you can still use the Google Assistant if you choose to.

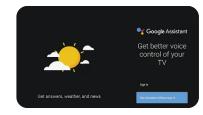

#### STEP 12

The next few screens will help fine tune your Google Assistant and Astound TV experience. Follow the on screen prompts.

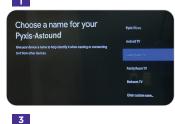

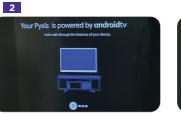

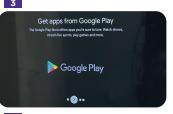

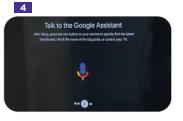

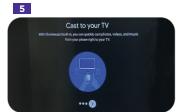

### STEP 13

The TiVo Experience will now start up...you are almost done. The TiVo picture will remain for a few seconds. It will scan for devices and will require your information. Follow the on-screen prompts to pair the remote to an Audio Receiver if recognized.

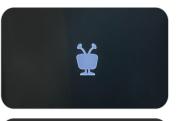

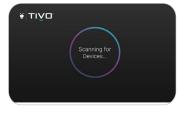

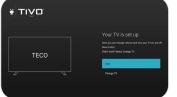

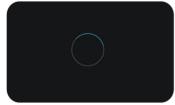